# 알티베이스 교육 홈페이지 **&** 정기교육 **&** 온라인 교육 사용자 매뉴얼

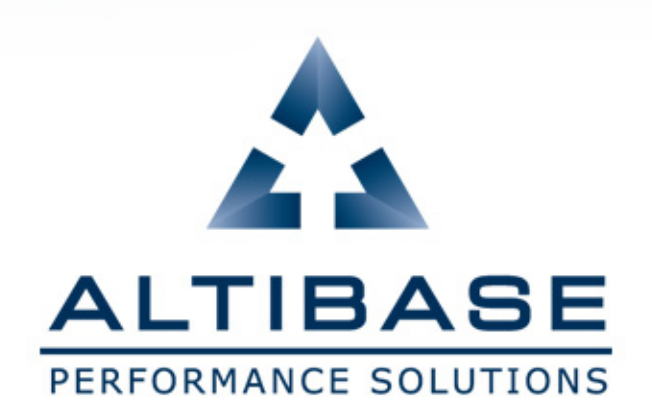

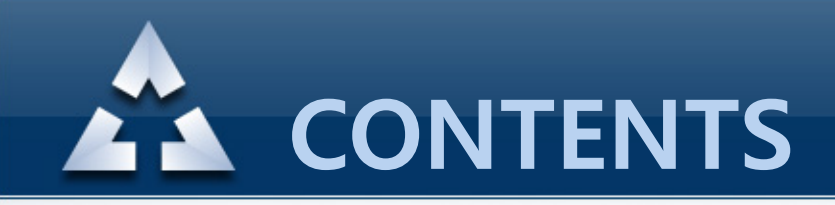

- 1. [접속](#page-2-0) URL
- 2. [계정](#page-3-0) 등록 방법
- [3. 비밀번호](#page-8-0) 분실 시
- [4. 정기](#page-11-0) 교육 신청
- [5. 온라인](#page-11-0) 교육 신청
- [6. 온라인](#page-18-0) 교육 수강
- [7. 결재](#page-22-0) 방식
- [8. 수강](#page-27-0) 취소
- [9. 개인정보](#page-28-0) 변경
- <span id="page-1-0"></span>[10. 계정](#page-29-0) 탈퇴

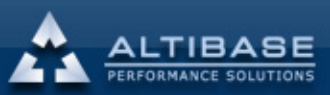

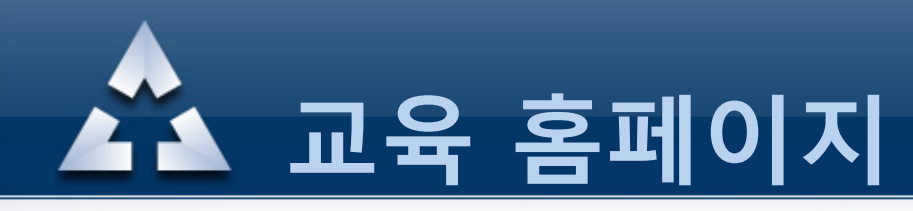

### [1. 접속](#page-3-0) URL

#### ① **http://edu.altibase.com,** ② **http://education.altibase.com**

<span id="page-2-0"></span>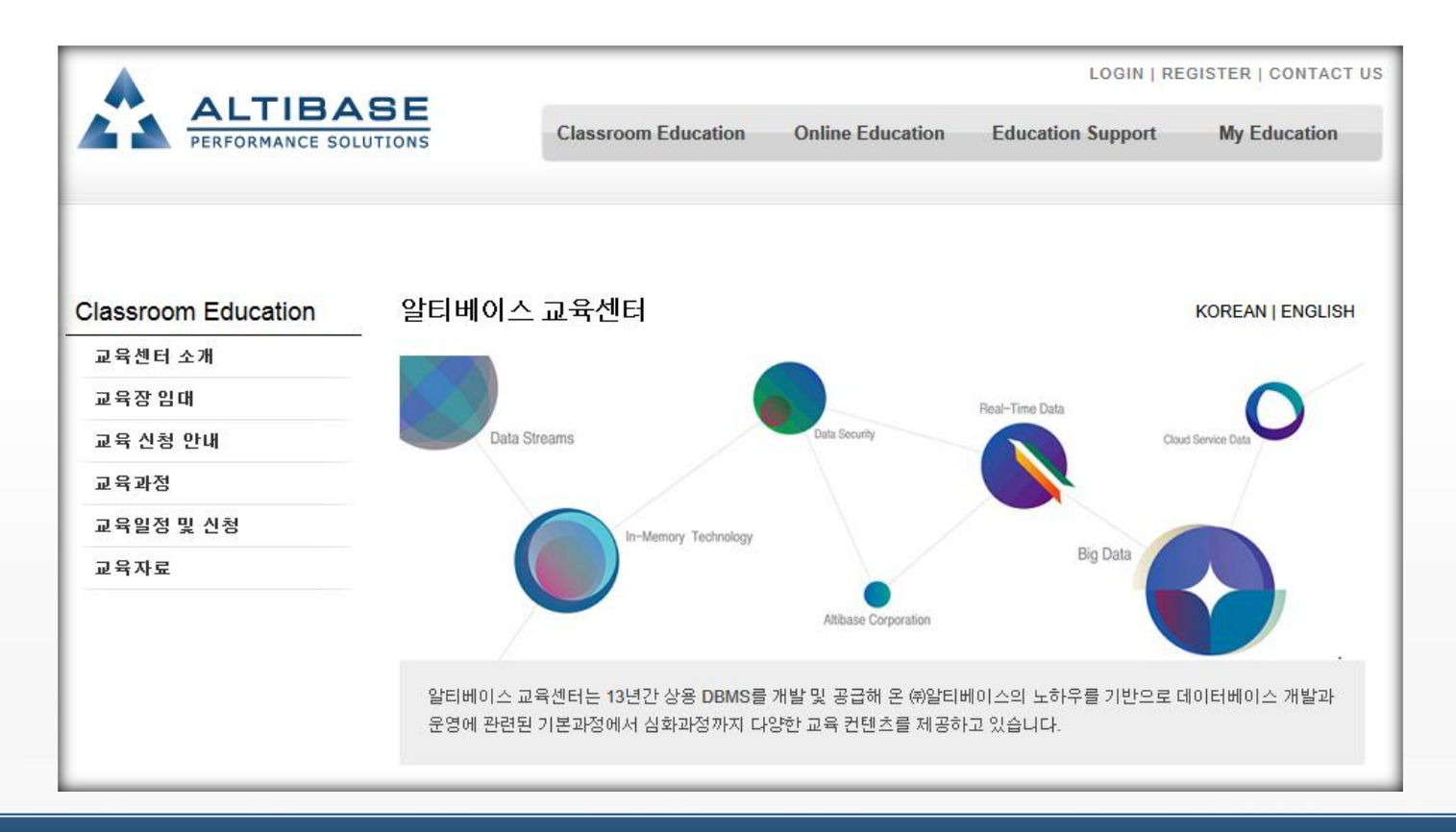

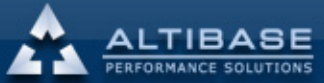

숩

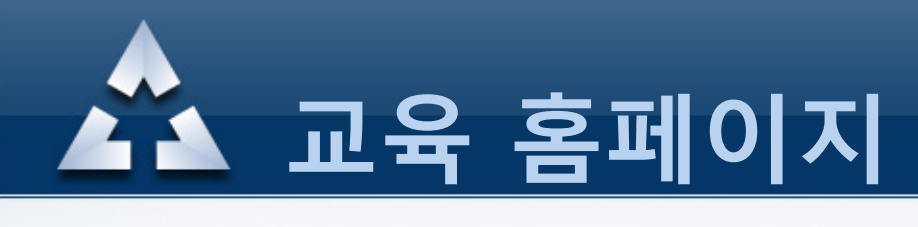

#### 우측상단의 "REGISTER" 를 클릭하여 가입합니다.

<span id="page-3-0"></span>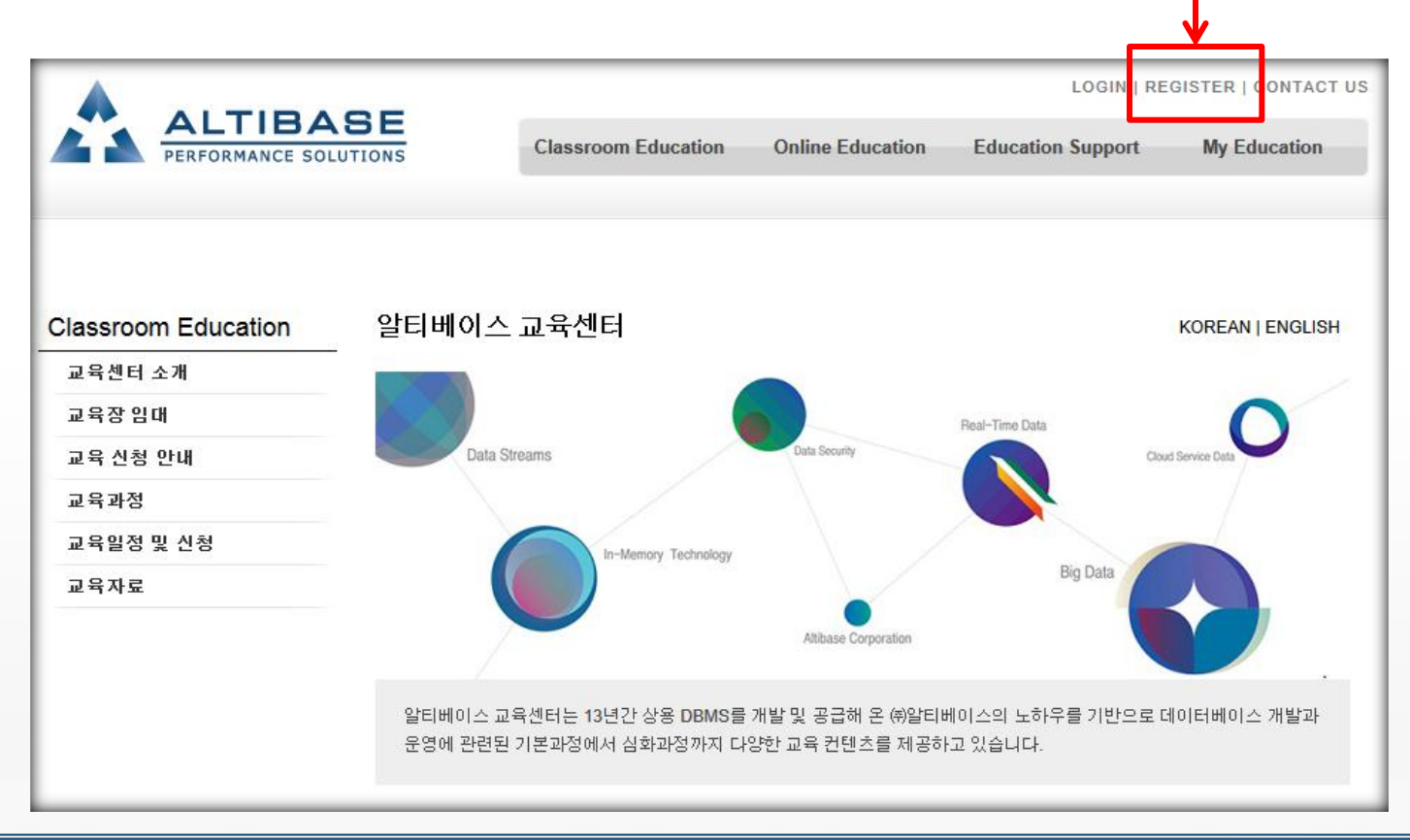

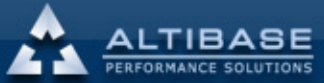

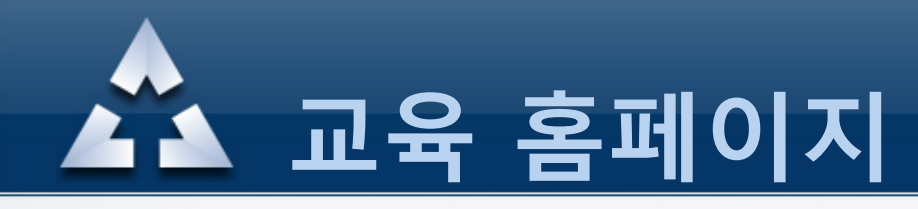

#### 알티베이스 이용약관 , 개인정보수집 및 이용에 대한 안내등을 읽고 동의 항목에 체크합니다.

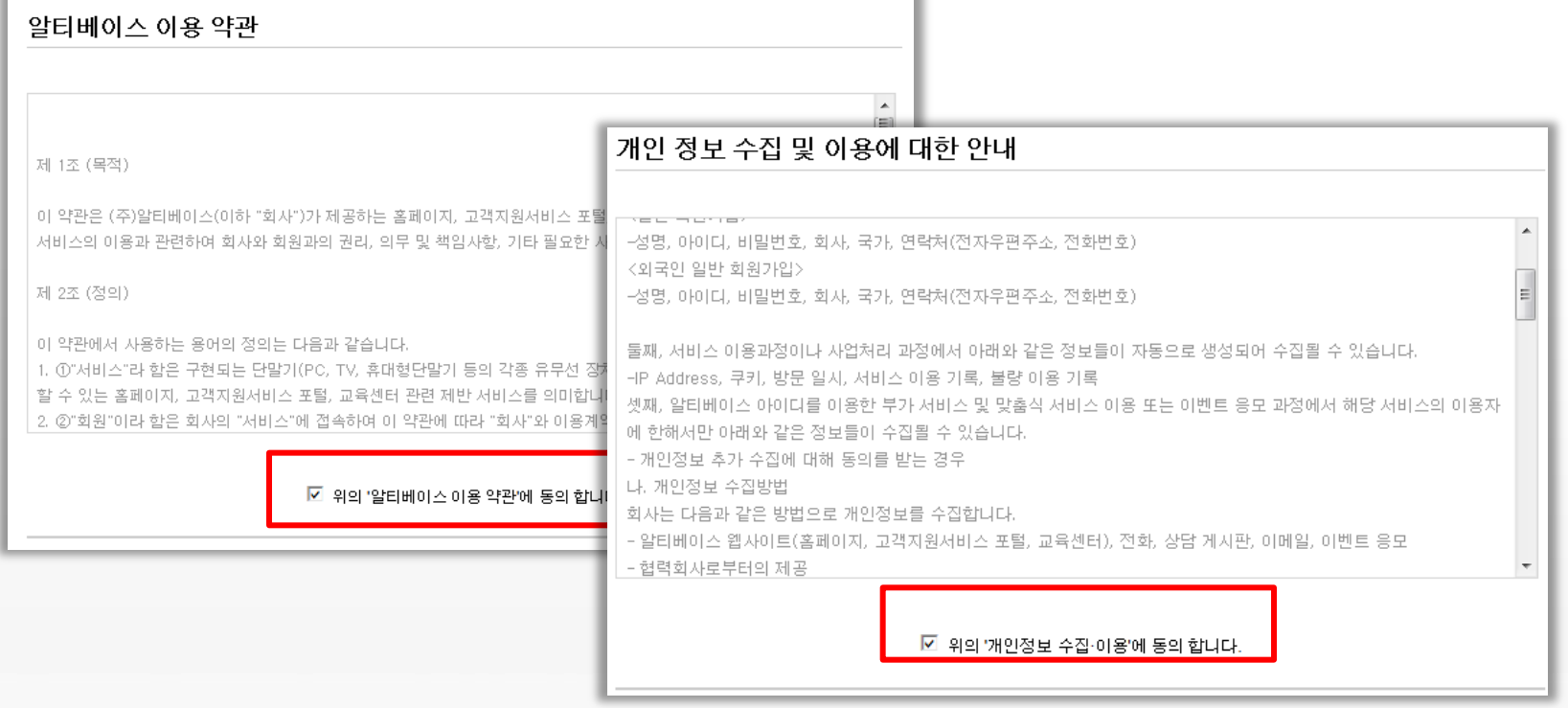

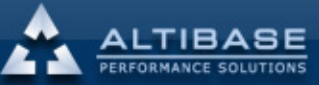

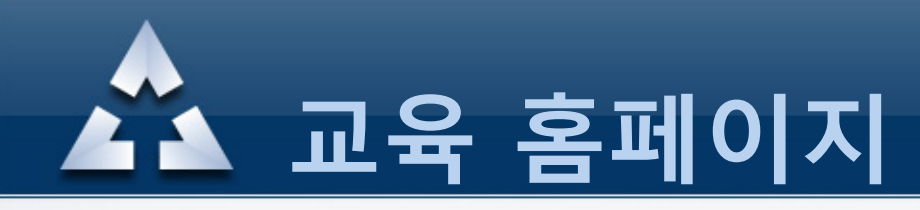

#### 회원가입란에 본인정보를 입력하여 등록합니다.

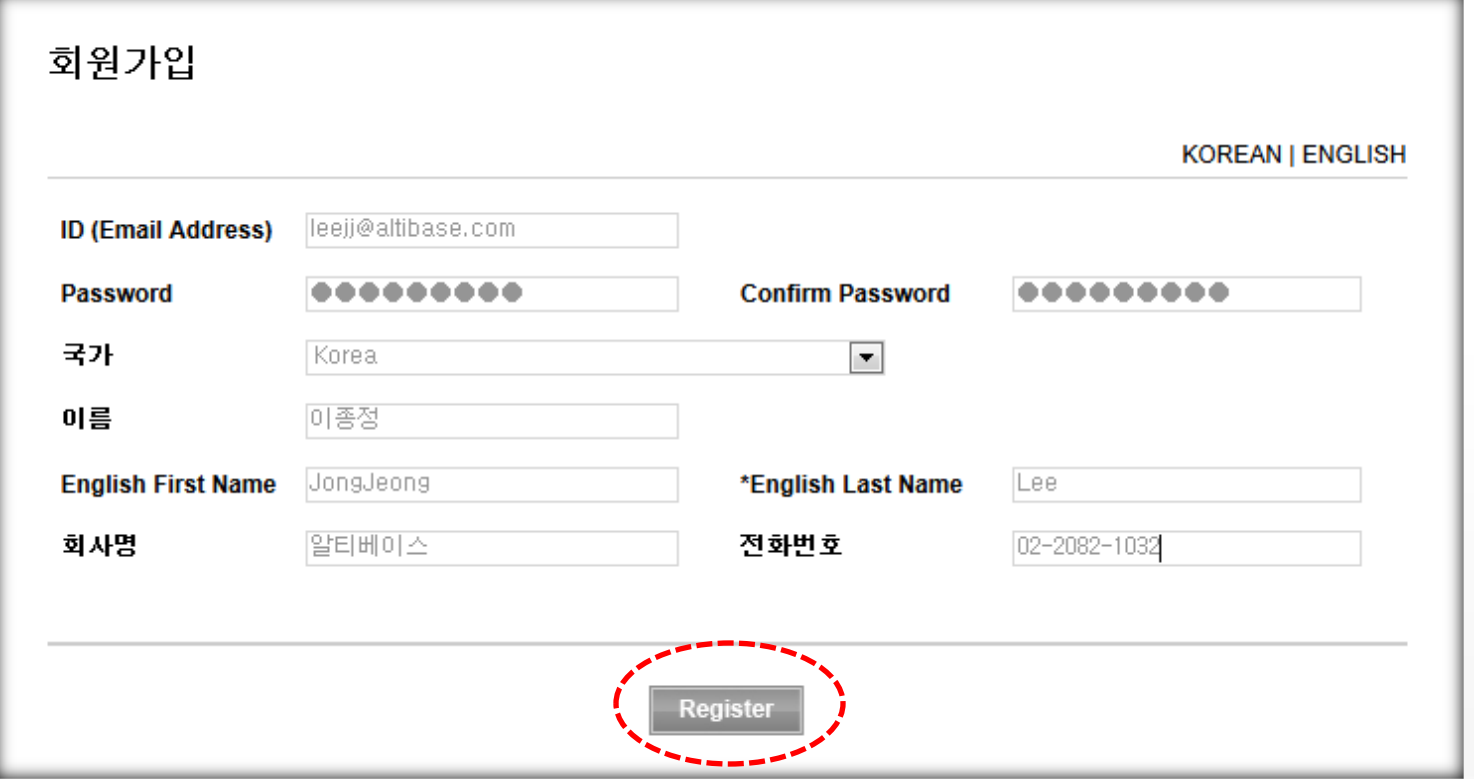

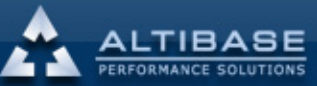

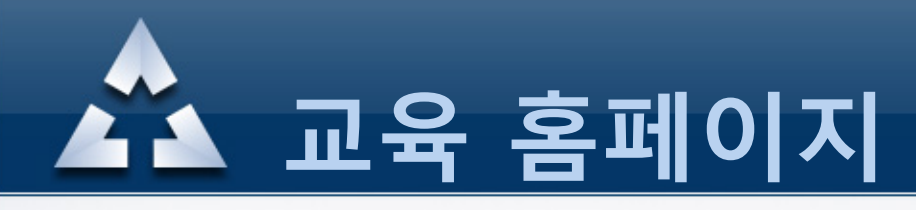

#### 가입완료후 최종인증을 위해 등록한 메일주소에 접속하여 인증을 완료합니다.

Dear JongJeong Lee,

Thank you for registering on the Altibase Education website.

In order to complete the registration process, please click on the link below.

Alternatively you can copy the link and paste it in your web browser's URL box to complete the activation.

http://edu.altibase.com/kr/register\_email?key=4a1a470a103c487ca568882cdd9a2822&email=leejj@altibase.com

Altibase takes your on-line security and privacy very seriously and uses this activation mechanism to verify that the registration was submitted by an authorized user of the email account provided to us during the registration process.

If you have any difficulty with the registration process, please email us at education@altibase.com

Thank you, **Altibase Education Consulting Team** 

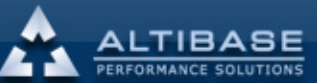

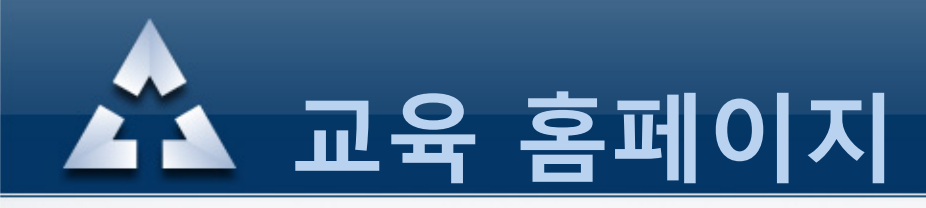

#### 이메일 인증이 완료된후 Email Address 와 Password 를 입력하여 로그인 합니다.

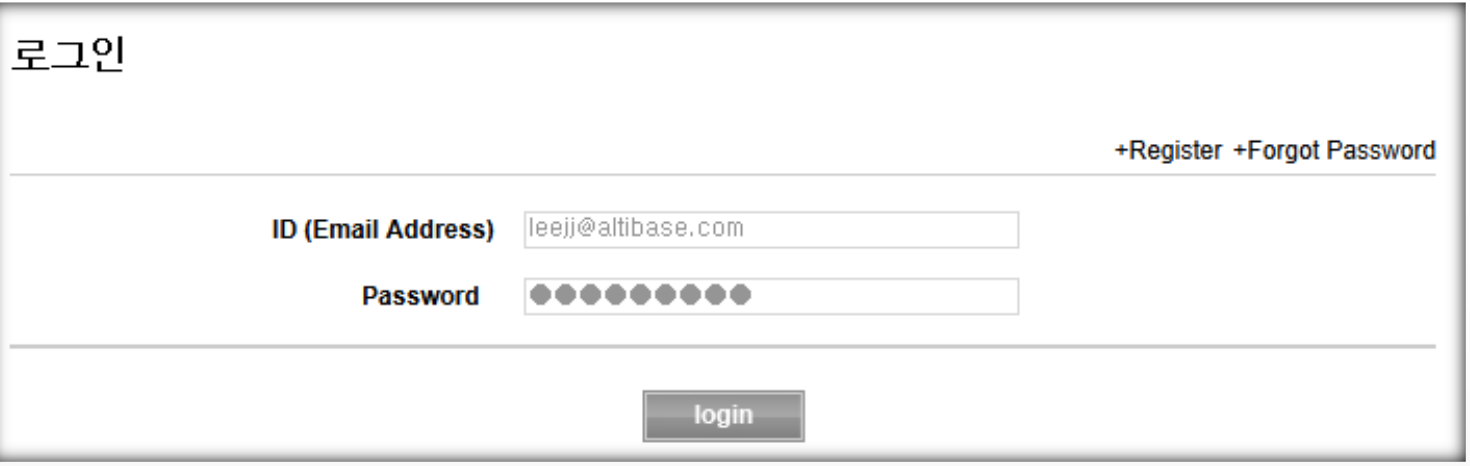

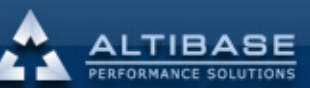

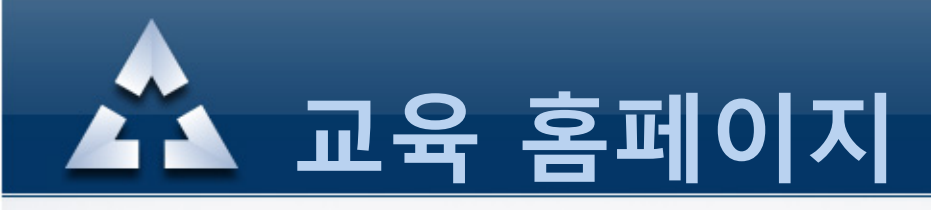

#### 3. 비밀번호 분실시

#### 비밀번호를 분실하였다면 로그인창 우측 상단의 "Forgot Password" 를 클릭합니다.

<span id="page-8-0"></span>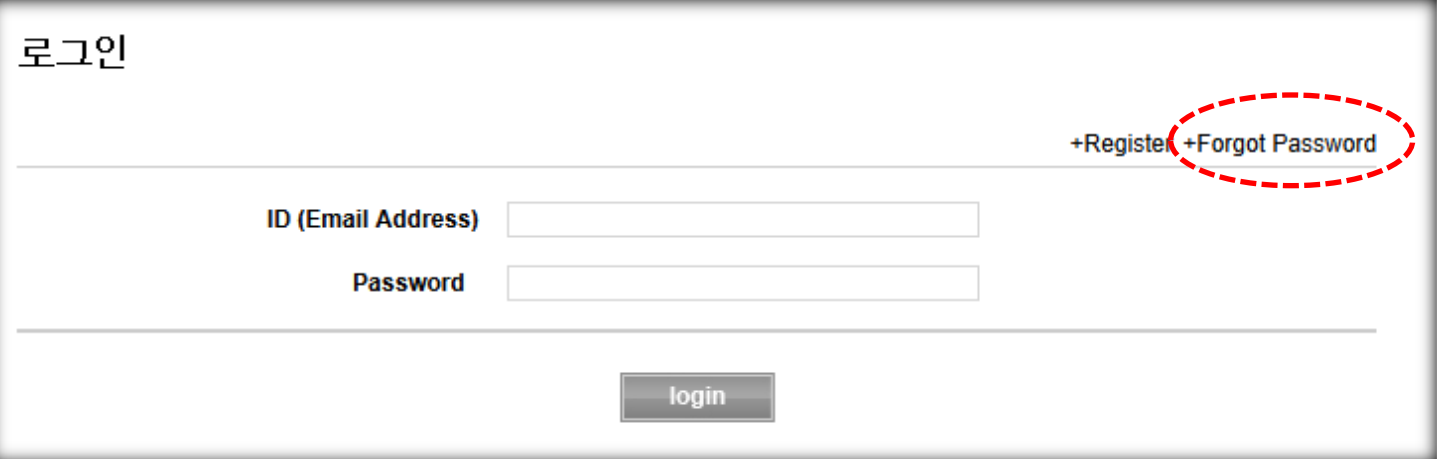

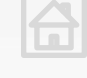

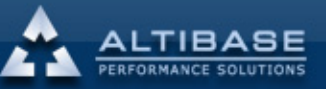

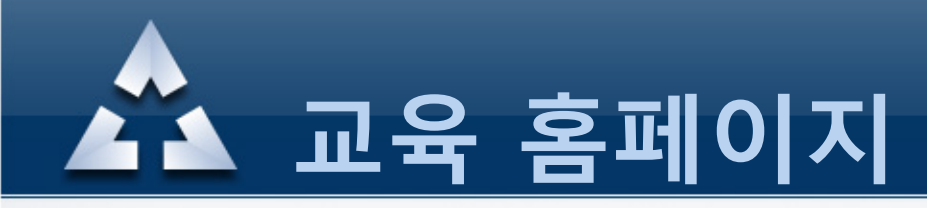

### 3. 비밀번호 분실 시

#### ID 란에 가입시 생성한 Email Address 정보를 입력하면 변경된 임시 비밀번호를 해당 Email Address로 발송합니다.

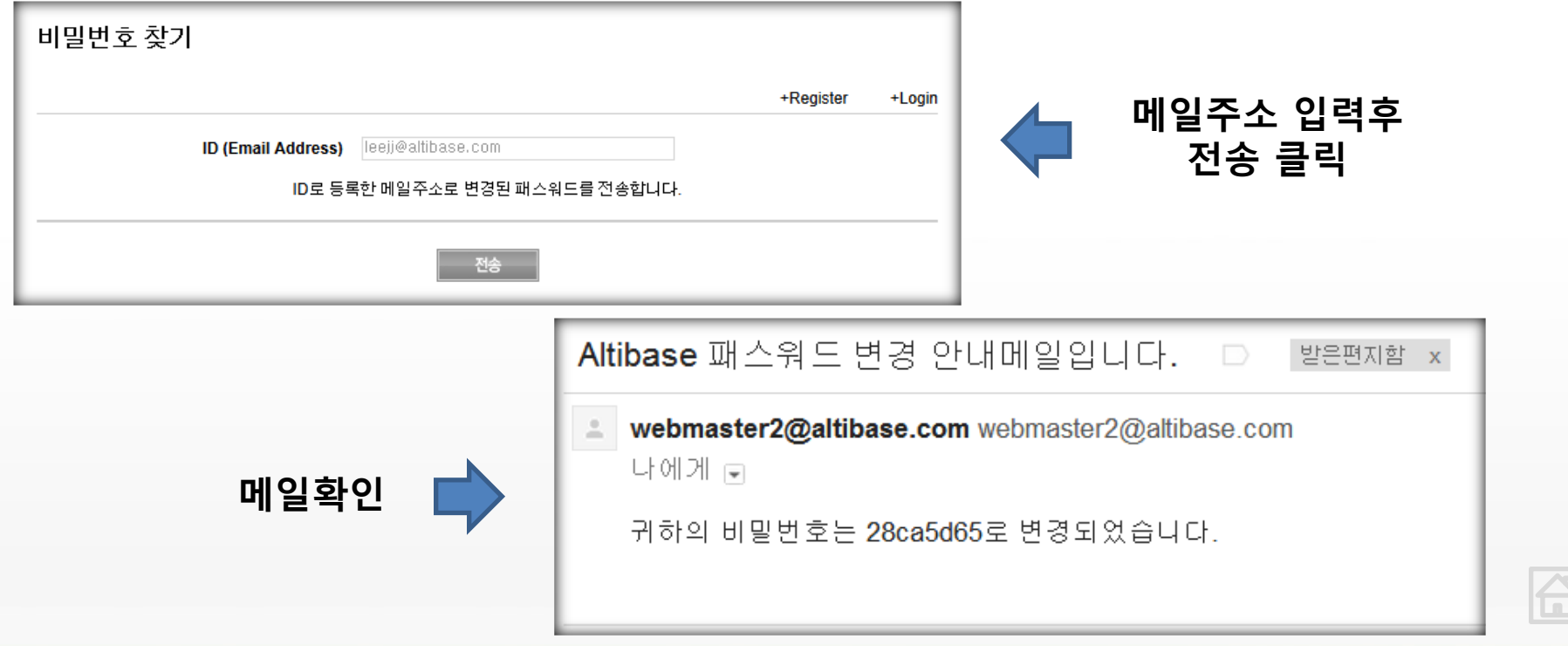

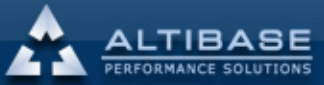

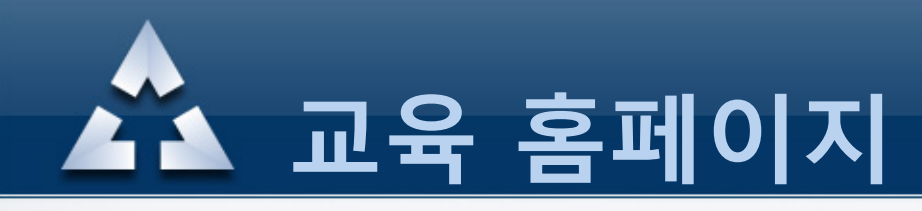

### 3. 비밀번호 분실시

#### 변경된 비밀번호로 접속후 메뉴의 My Education – Profile 클릭 본인이 원하는 비밀번호로 재변경

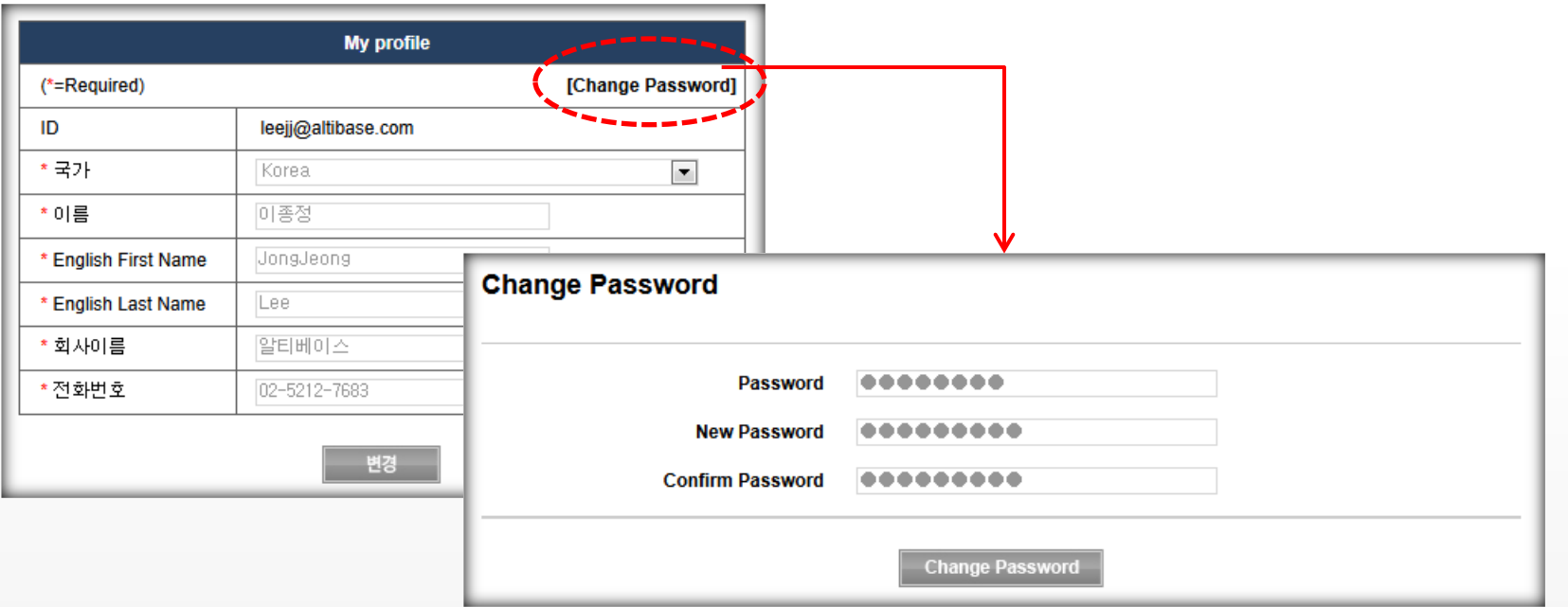

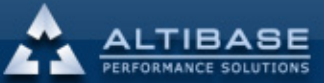

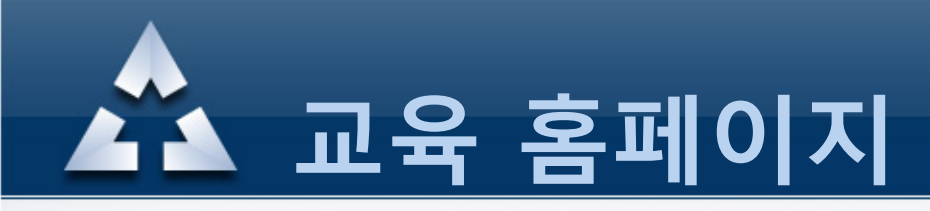

### 4. 정기교육 신청

#### Classroom Education – 교육일정 및 신청 메뉴에서 달력에 표시된 교육과정중 수강하고자 하는 과정을 클릭합니다. 해당과목의 기간, 수강료를 확인하신 후 신청을 클릭합니다. 교육이 시작된 후에는 수강마감으로 수<mark>강신청이 불가하니 유의</mark>하시기 바랍니다.

<span id="page-11-0"></span>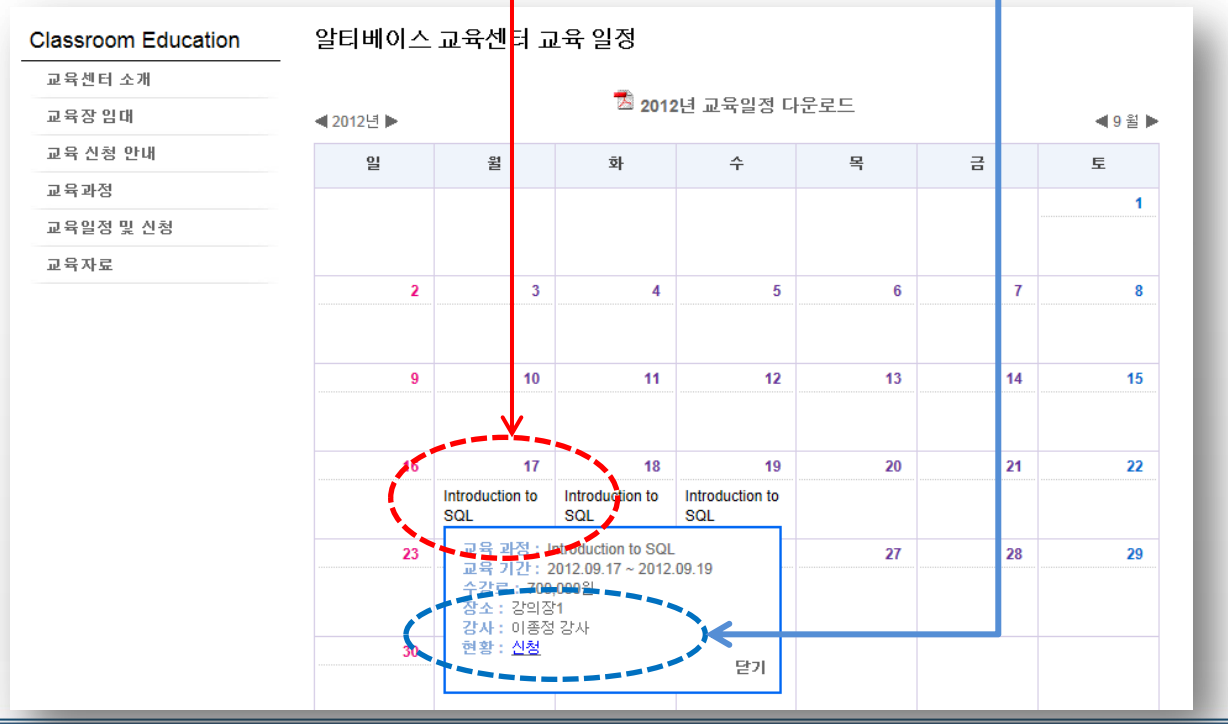

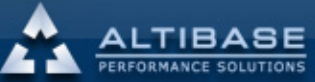

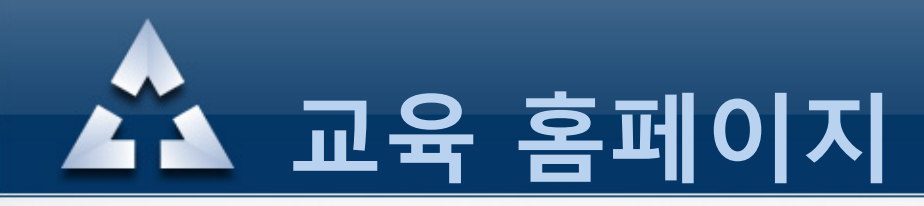

## 결재방식중 하나를 선택후 결재를 진행합니다. 4. 정기 교육 신청

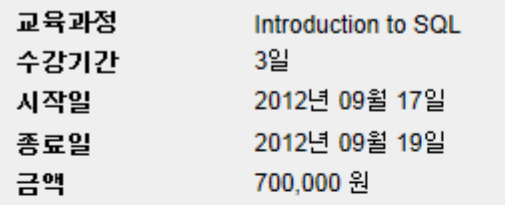

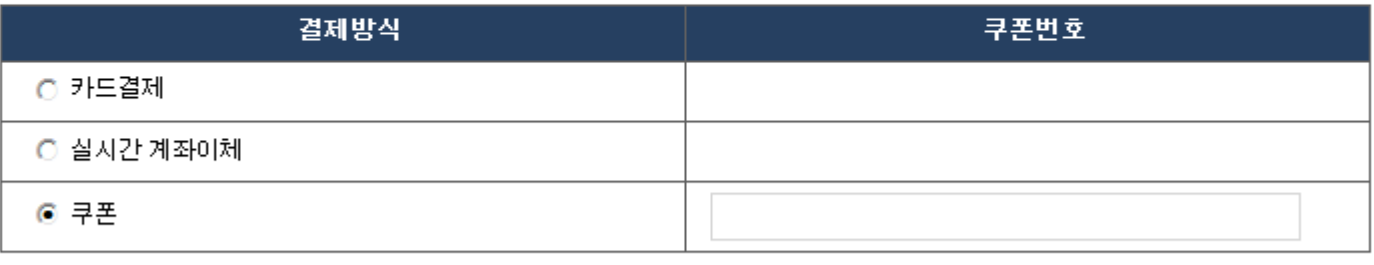

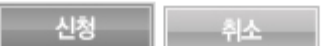

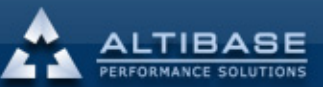

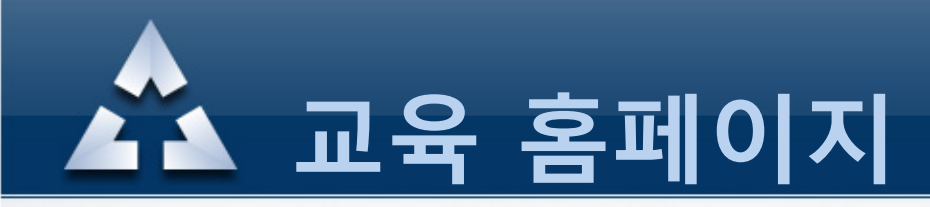

### 5. 온라인 교육신청

Online Education – 교육신청 에서 "교육시작/종료일" 등을 확인후 수강하고자 하는 과목을 선택하여 수강신청을 진행합니다. 교육이 시작된 후에는 수강마감으로 수강신청이 불가하니 유의하시기 바랍니다. 교육신청 전에 어떤 내용을 학습하는지 궁금하다면 해당 교육과정명을 클릭하여 확인할 수 있습니다.

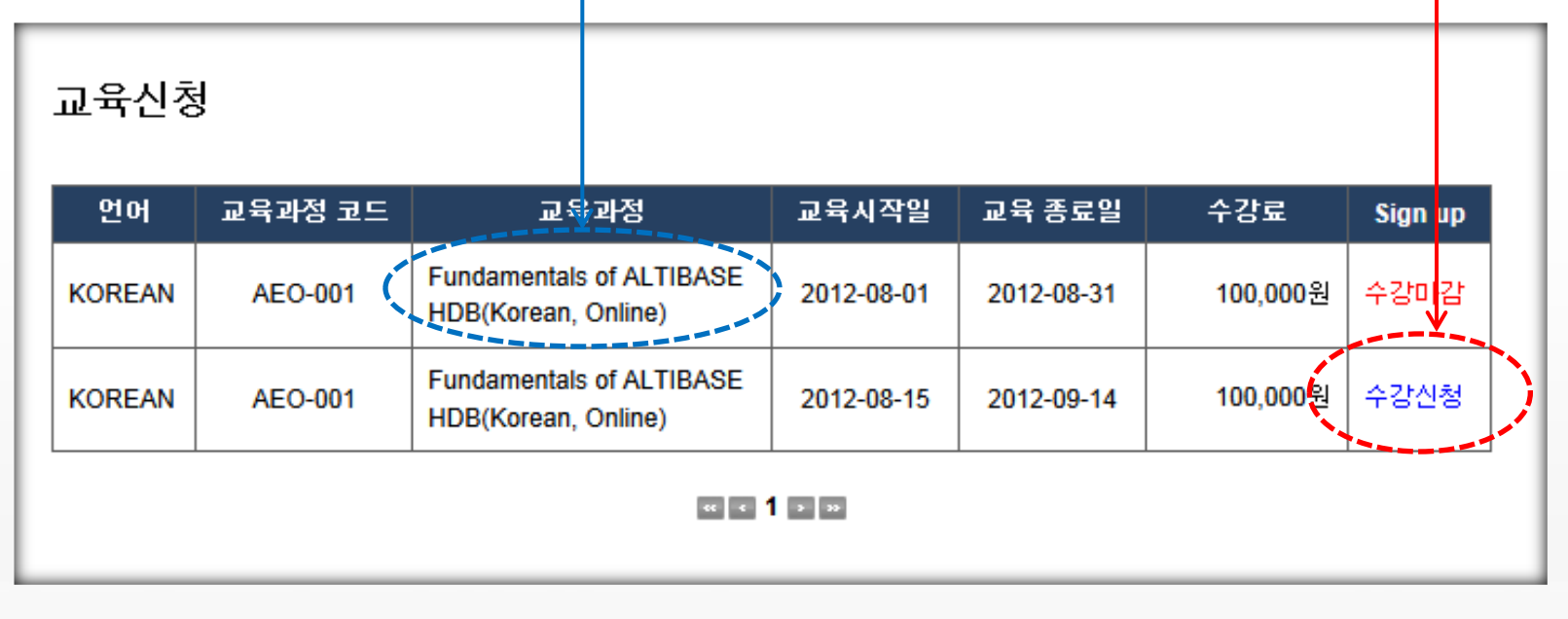

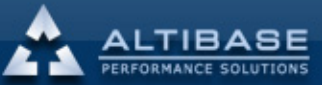

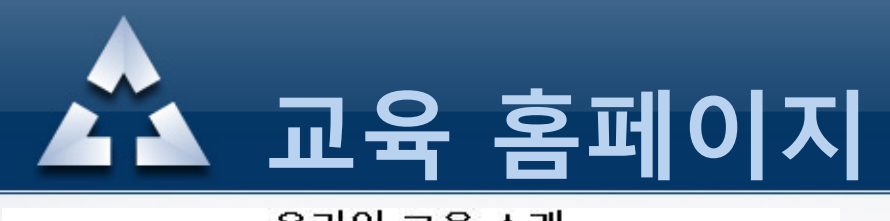

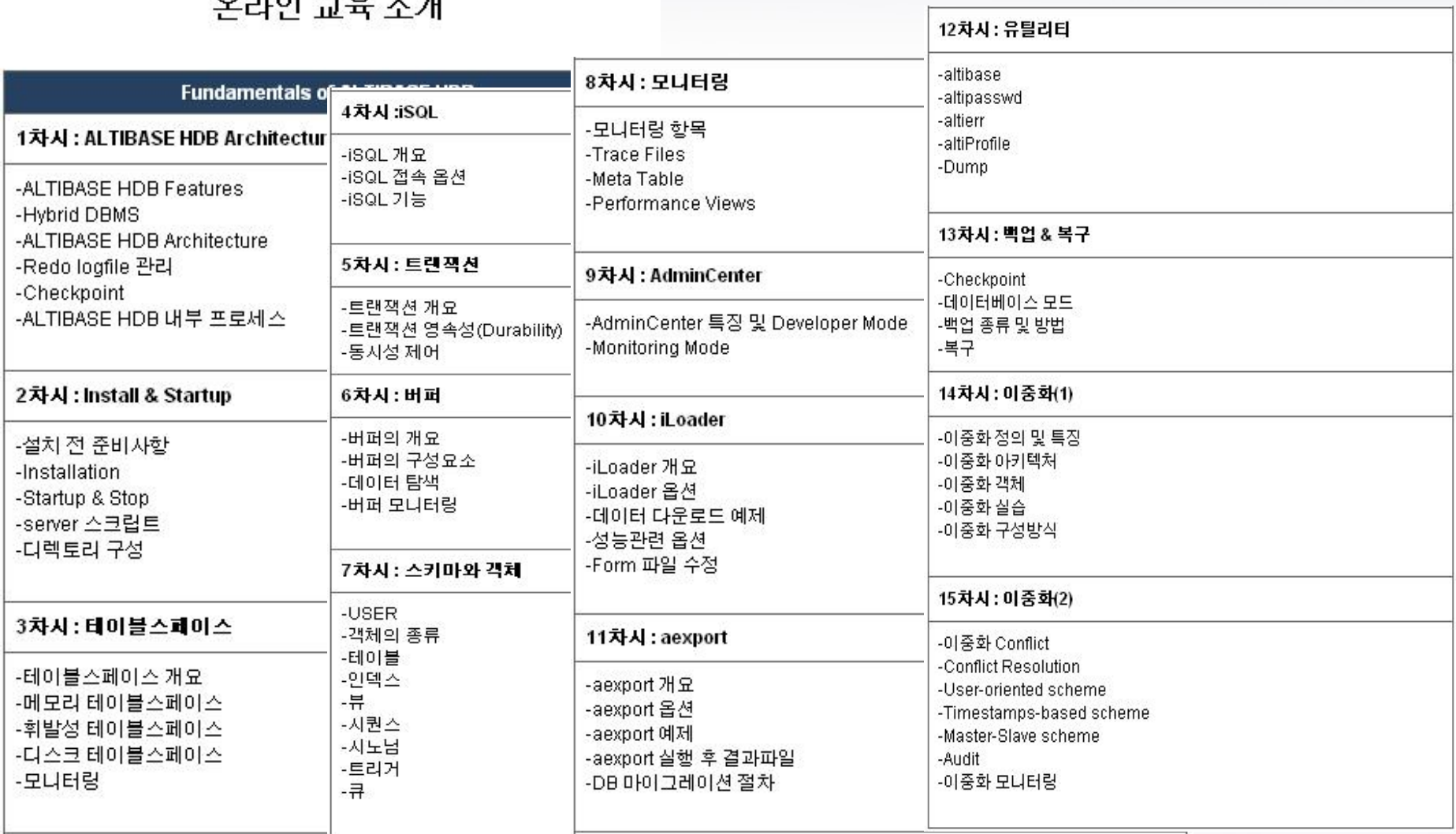

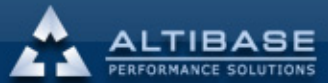

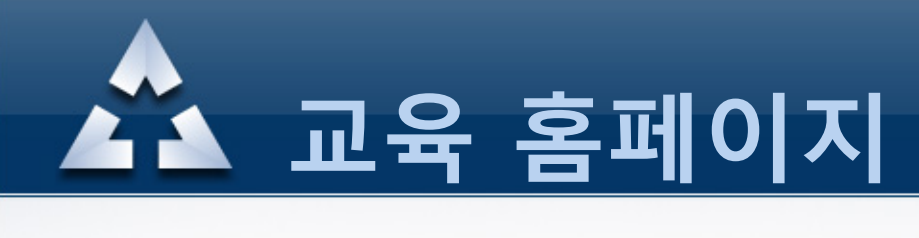

## 결재방식중 하나를 선택후 결재를 진행합니다. 5. 온라인 교육신청

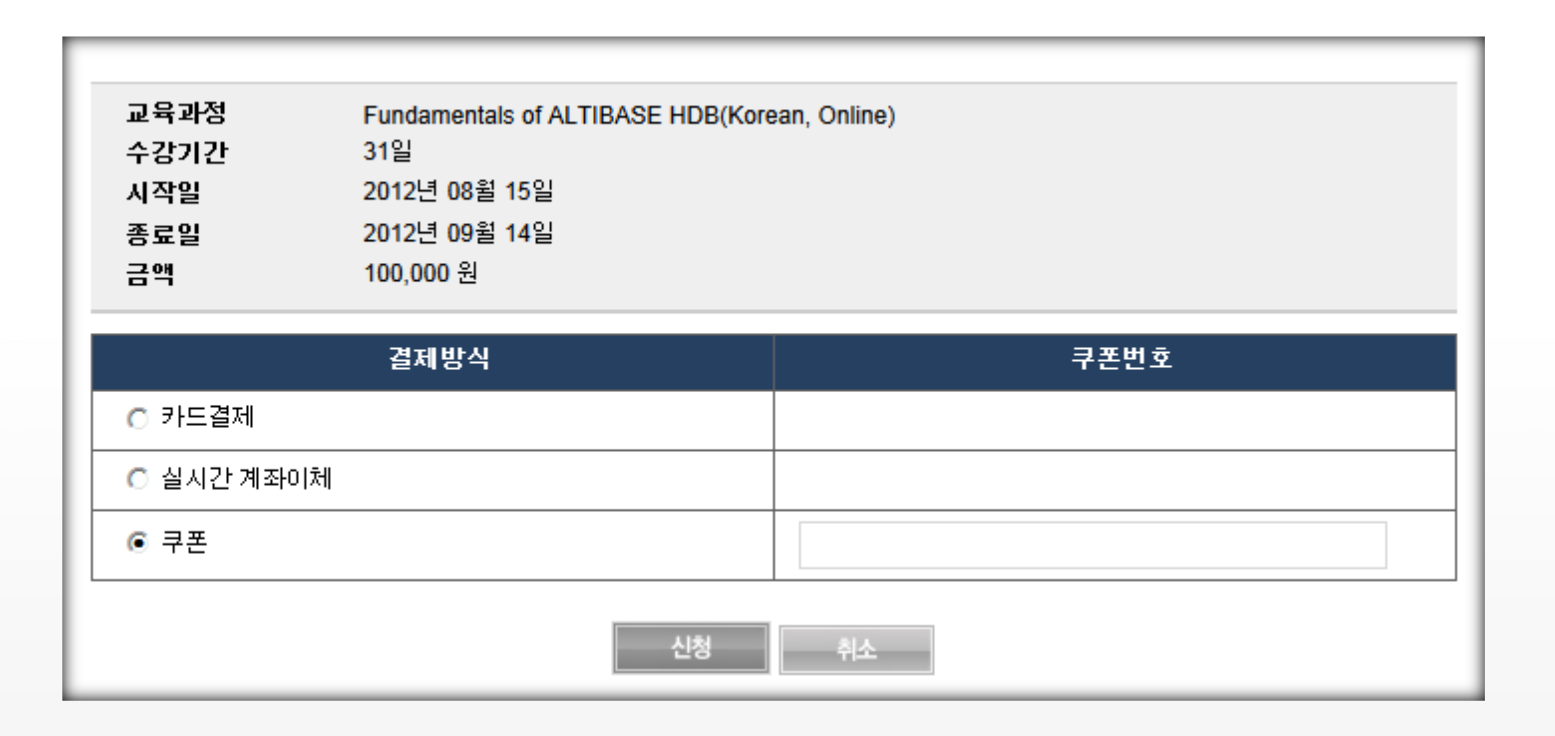

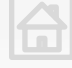

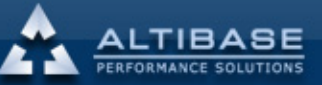

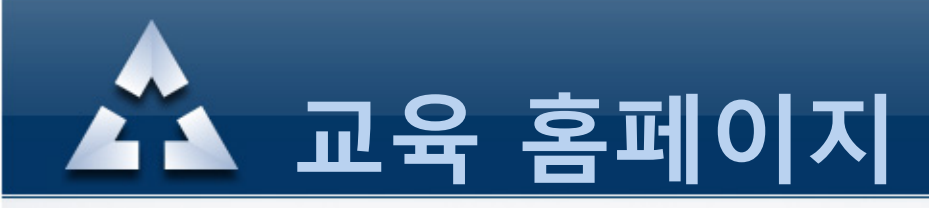

### 6. 온라인 교육 수강

#### 결재가 완료되면 "My Online Educatoin List"에 "수강전" 상태로 수강리스트 확인이 되며 해당 교육과정 내용을 확인하고 싶다면 교육과정을 클릭합니다.

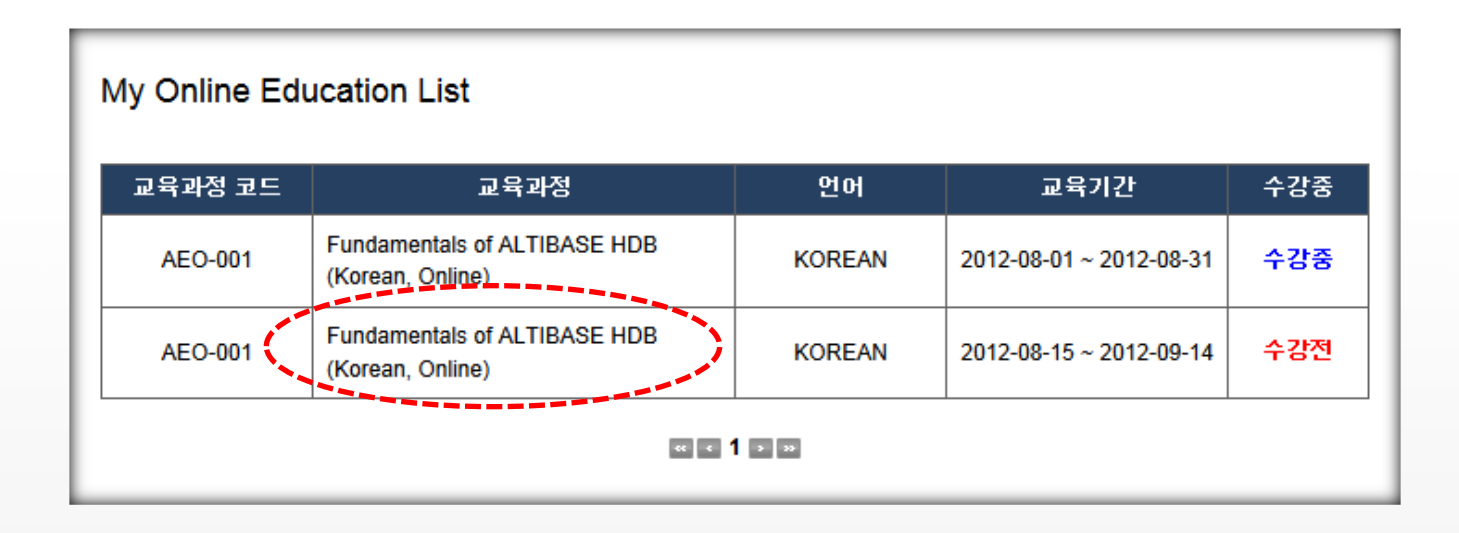

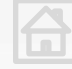

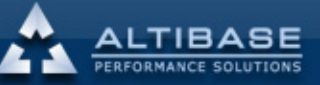

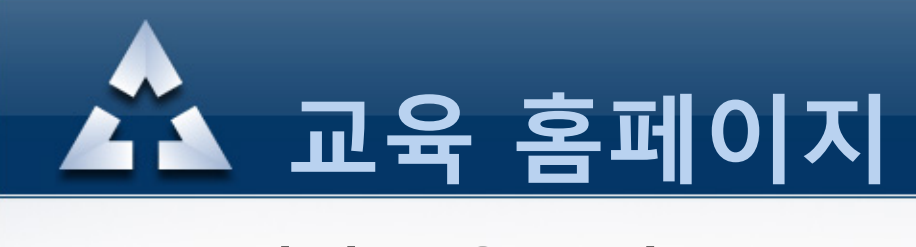

### 6. 온라인 교육 수강

#### 각 차시 별로 학습자료를 다운받거나 동영상 강의를 수강할 수 있습니다.

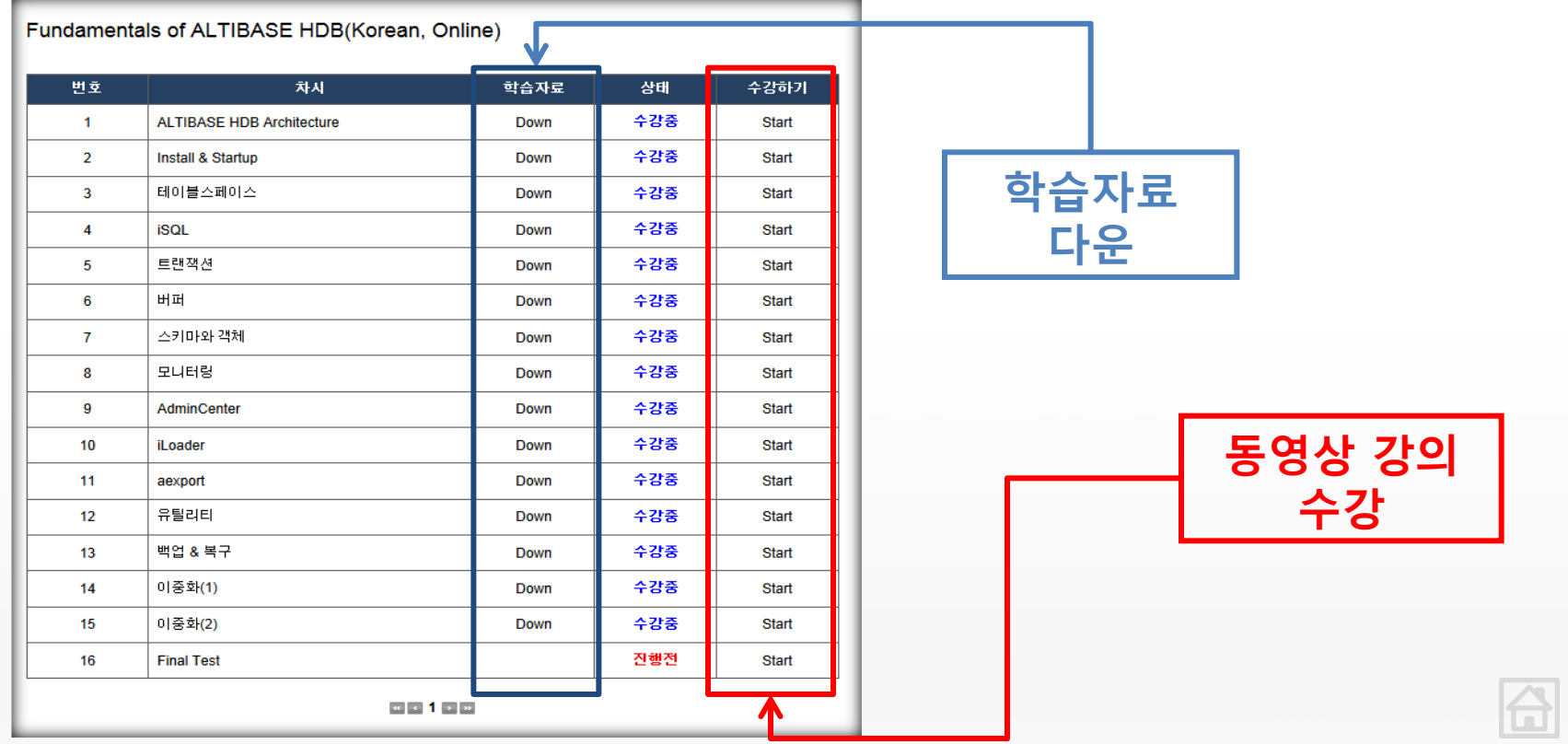

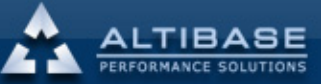

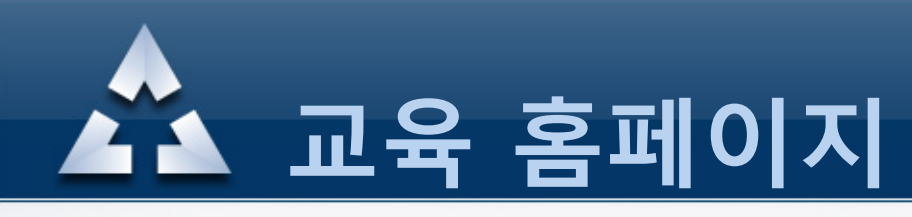

### 6. 온라인 교육 수강

<span id="page-18-0"></span>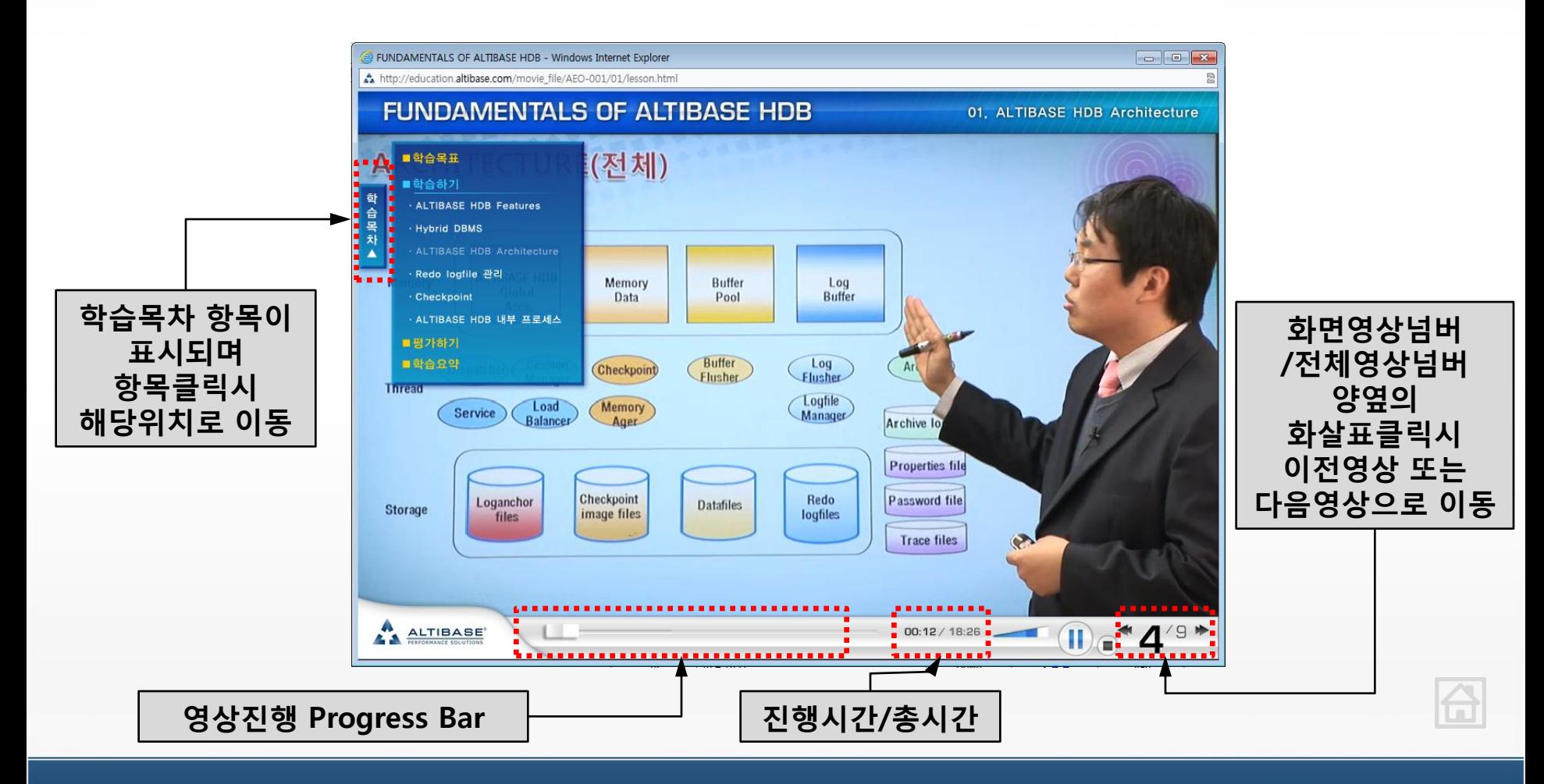

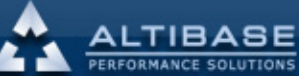

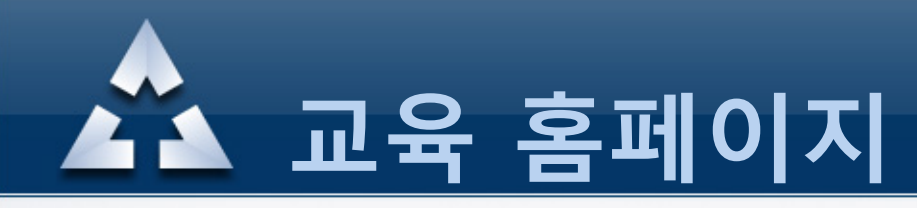

### 6. 온라인 교육 수강 -설문조사

#### Final Test를 Start하면 설문조사가 시작되며, 설문완료 후에는 테스트가 진행됩니다.

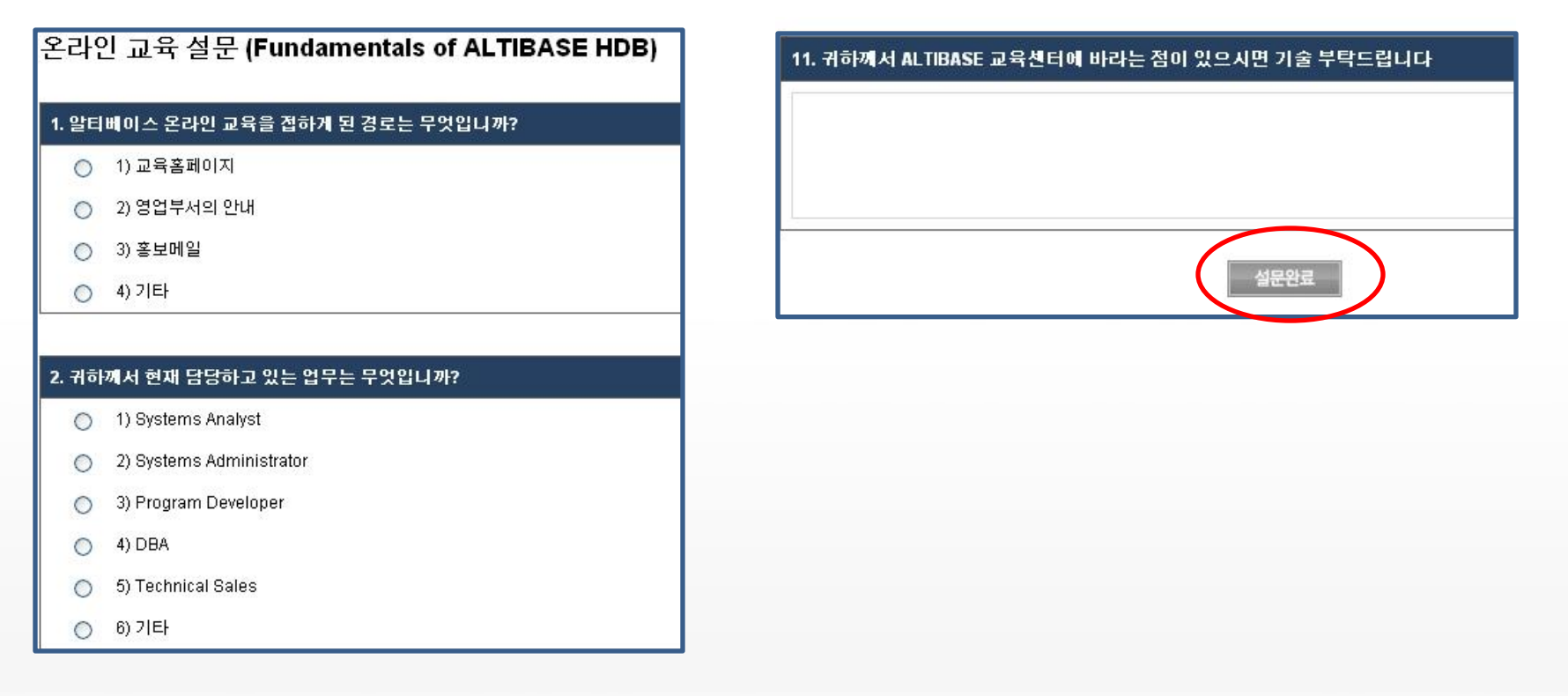

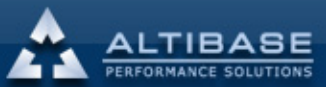

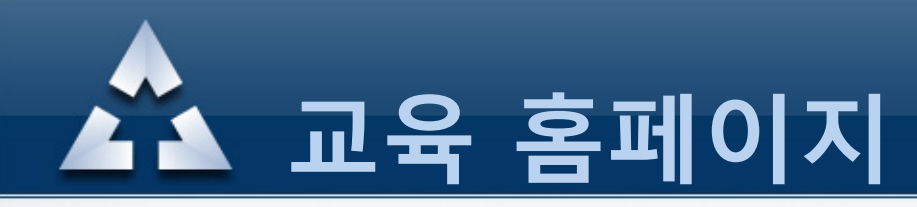

### 6. 온라인 교육 수강-Final Test

#### 테스트를 완료하고 제출 버튼을 클릭하면 온라인 교육과정이 종료됩니다.

Final Test - Fundamentals of ALTIBASE HDB(Korean, Online)

#### 1. 마지막 이중화 수행시점을 기점으로 이중화를 시작하는 구문은 무엇입니까? (C) 1) ALTER REPLCIATION rep START; 2) ALTER REPLCIATION rep SYNC;  $\circ$ 3) ALTER REPLOIATION rep START ONLY; ◯ 4) ALTER REPLOIATION rep QUICKSTART; Final Test 완료 2. ALTIABSE HDB 서버 에러에 대한 정보를 확인하고 싶을 때 사용하는 유틸리티는 무엇입니까? Final Test를 모두 완료하였습니다. 1) altierr  $\circ$ 2) altipasswd  $\bigcirc$ 3) altiProfile 4) altibase ◯ 20. CSV 포맷으로 데이터 파일을 생성하기 위한 iLoader의 올바른 옵션은 무엇입니까?  $-1$ ) -error  $\circ$  $2) -$ split ◠  $3) - r$ ◠ 4) -rule csv ◠

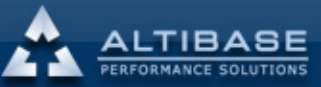

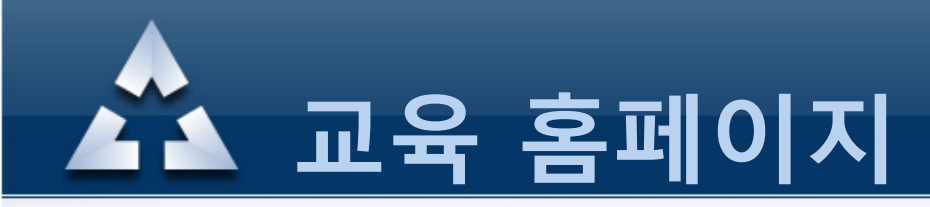

### 6. 온라인 교육 수강 -수료증 발급

온라인 교육과정이 종료되면 수료증을 발급 받을 수 있습니다. [My Education] → [Online Education] 메뉴로 들어가서 "수료증 출력" 을 클릭하면 수료증을 발급 받을 수 있습니다(프린트로 출력됨).

My Online Education

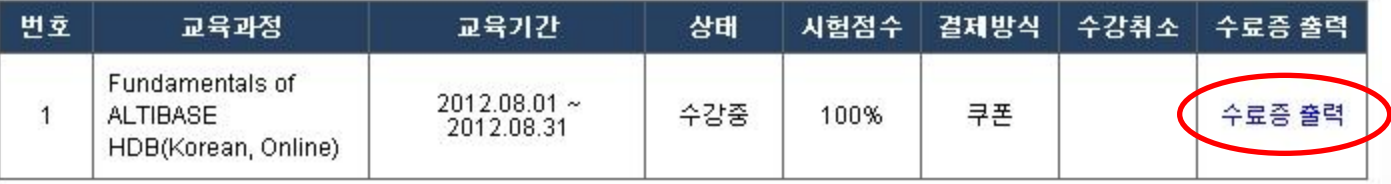

 $\alpha$   $\rightarrow$   $\alpha$ 

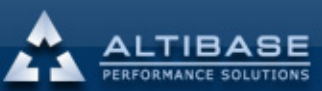

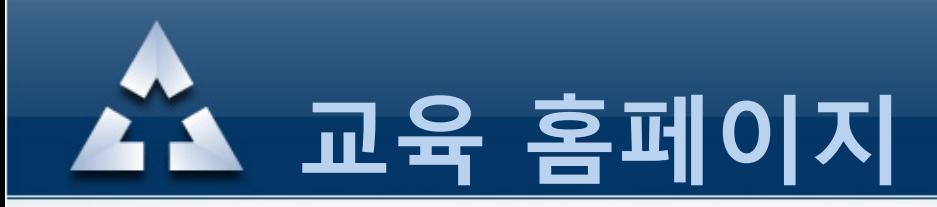

#### 7. 결재 방식 – (1)카드결재

Online Education – 교육신청 에서 "교육시작/종료일" 등을 확인후 수강하고자 하는 과목을 선택하여 수강신청을 진행하면 아래와 같이 결재방식(카드결제)을 선택할수가 있습니다.

<span id="page-22-0"></span>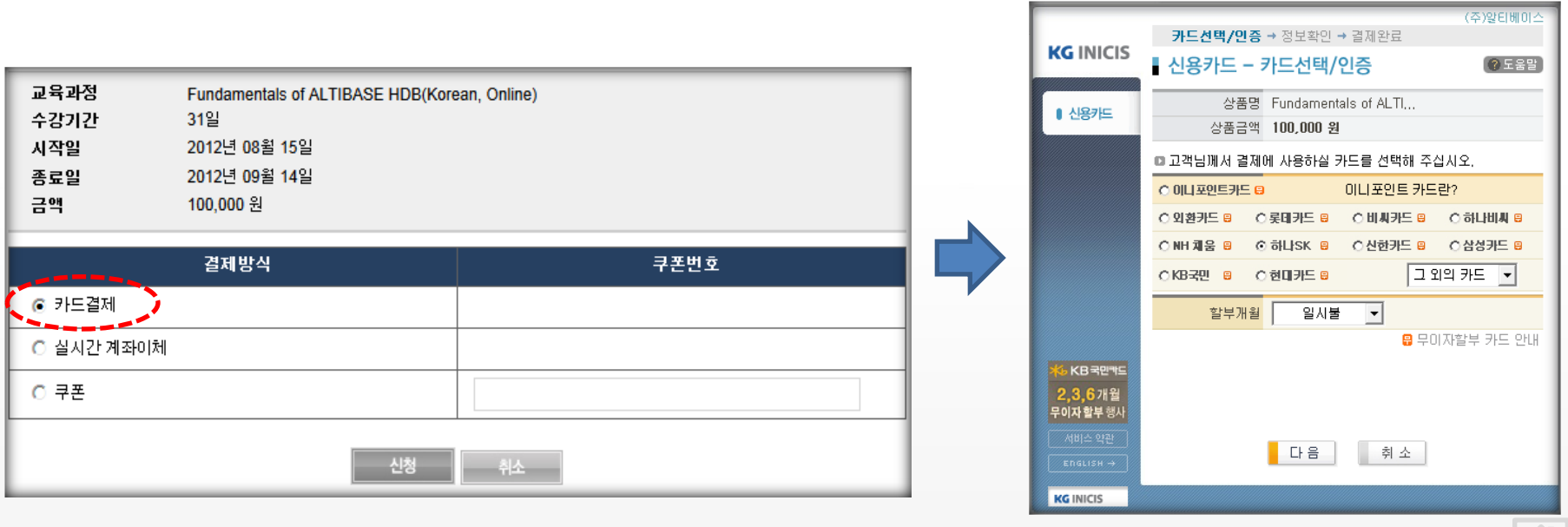

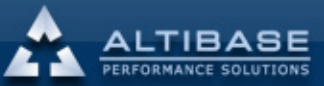

台

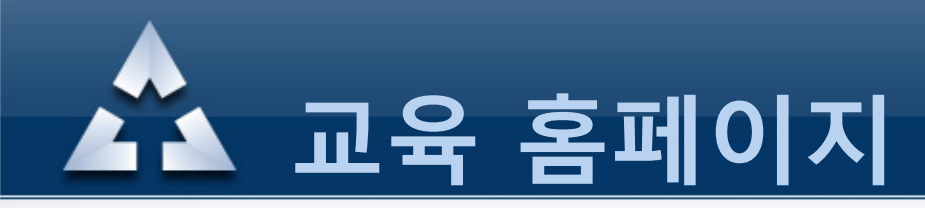

### 7. 결재 방식 – (2)실시간계좌이체

Online Education – 교육신청 에서 "교육시작/종료일" 등을 확인후 수강하고자 하는 과목을 선택하여 수강신청을 진행하면 아래와 같이 결재방식(실시간 계좌이체)을 선택할수가 있습니다.

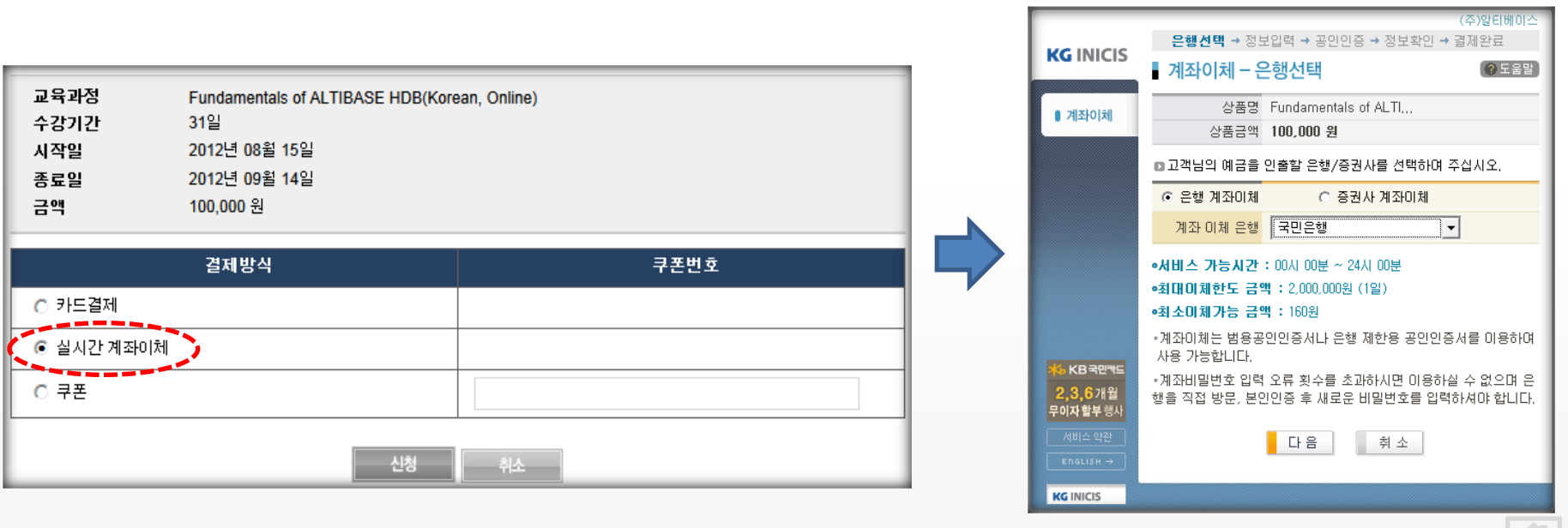

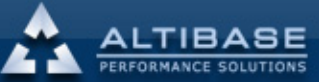

6

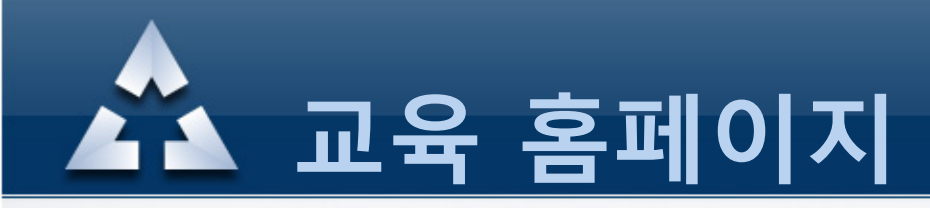

### 7. 결재 방식 – (3)쿠폰

#### My Education-Free Coupon 에서 온라인 교육/모바일 교육에 대한 "무료교육 쿠폰신청"을 클릭

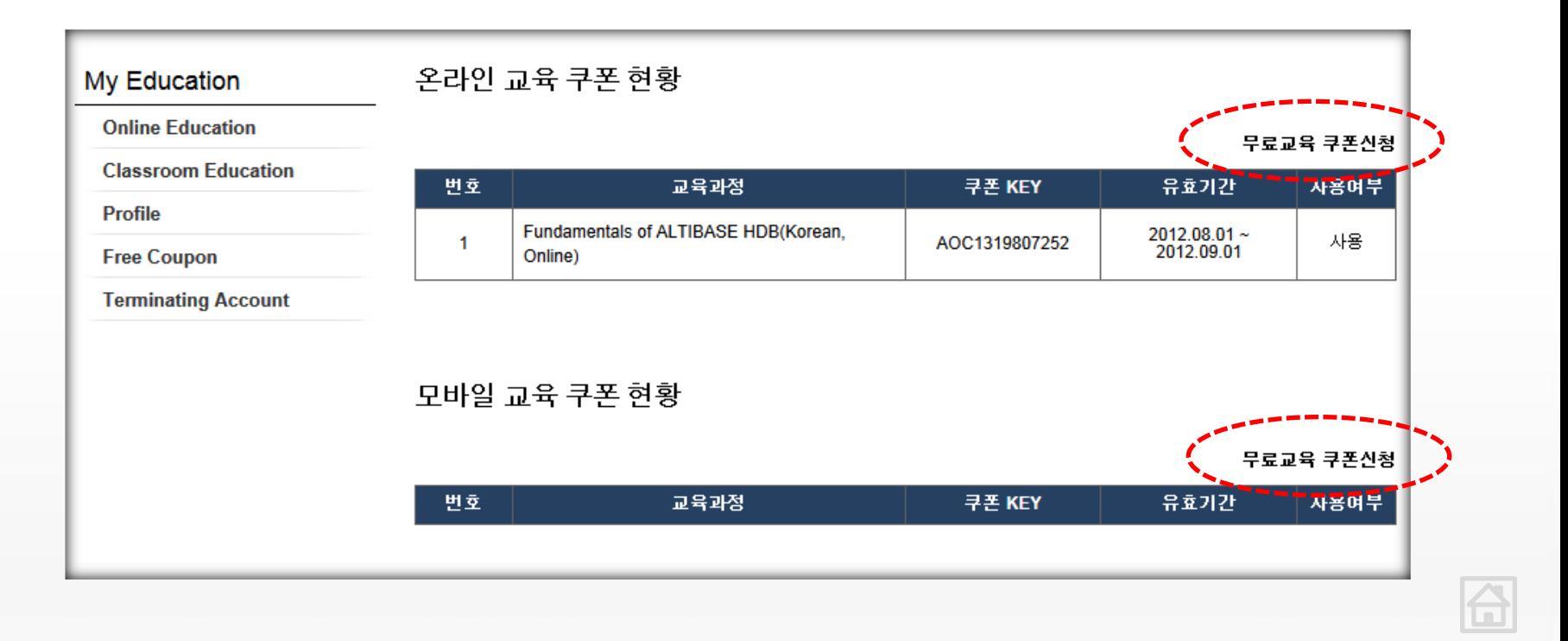

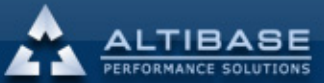

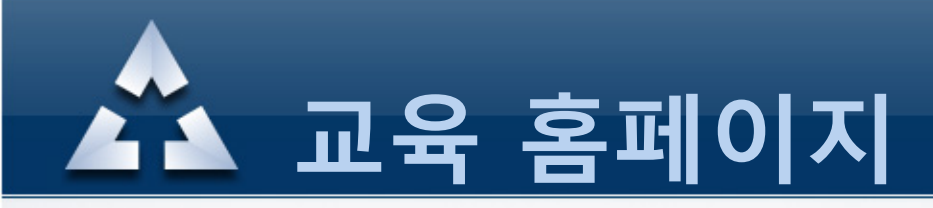

### 7. 결재 방식 – (3)쿠폰

#### 교육과정을 선택한후 신청 버튼을 클릭하면 선택한 교육과정에 해당하는 신규쿠폰 KEY가 생성됩니다.

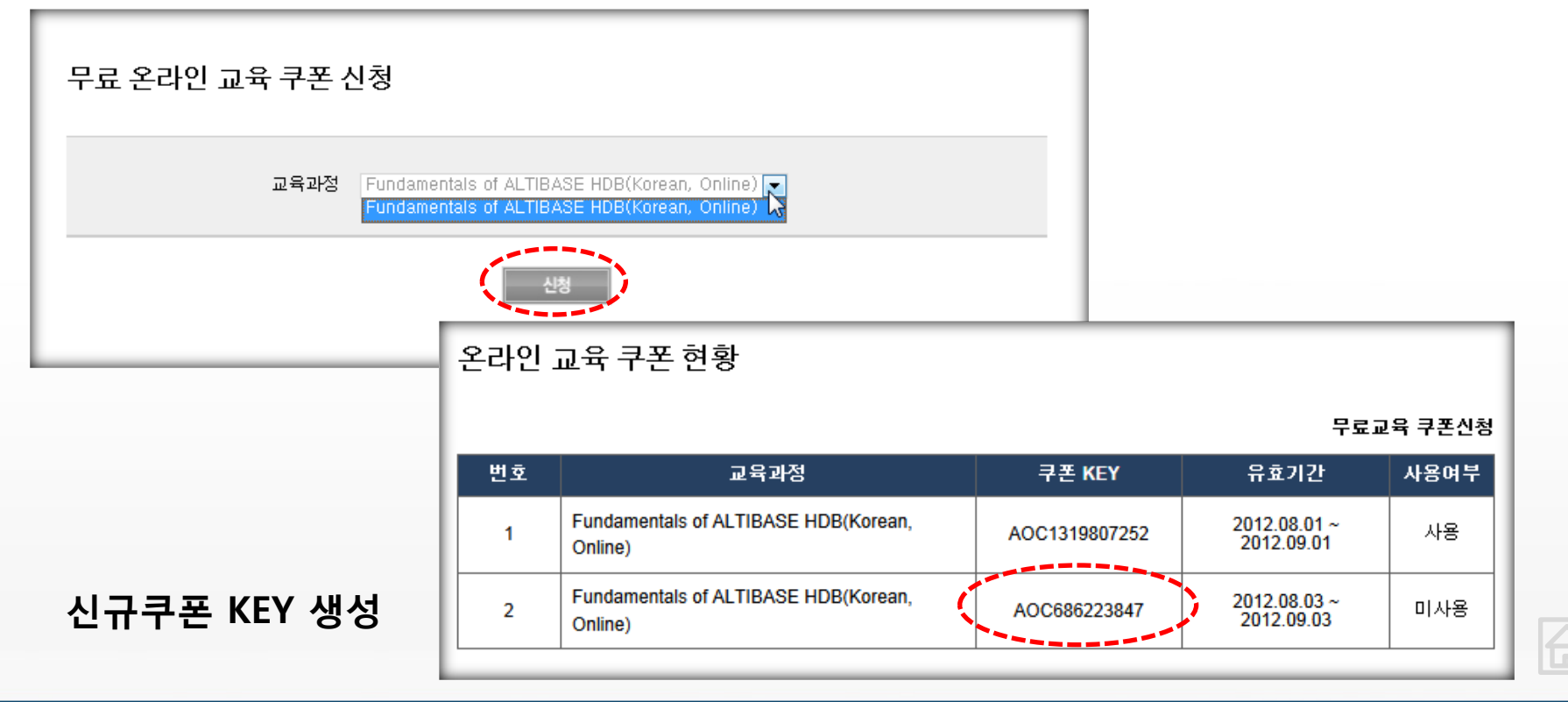

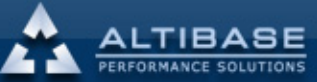

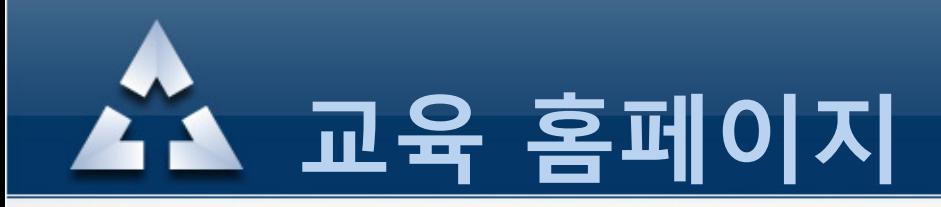

### 7. 결재 방식 – (3)쿠폰

Online Education – 교육신청 에서 "교육시작/종료일" 등을 확인후 수강하고자 하는 과목을 선택하여 수강신청을 진행하면 아래와 같이 결재방식(쿠폰)을 선택할수가 있습니다. 쿠폰번호에 앞에서 생성한 신규쿠폰 Key 값을 입력한후 신청을 클릭합니다.

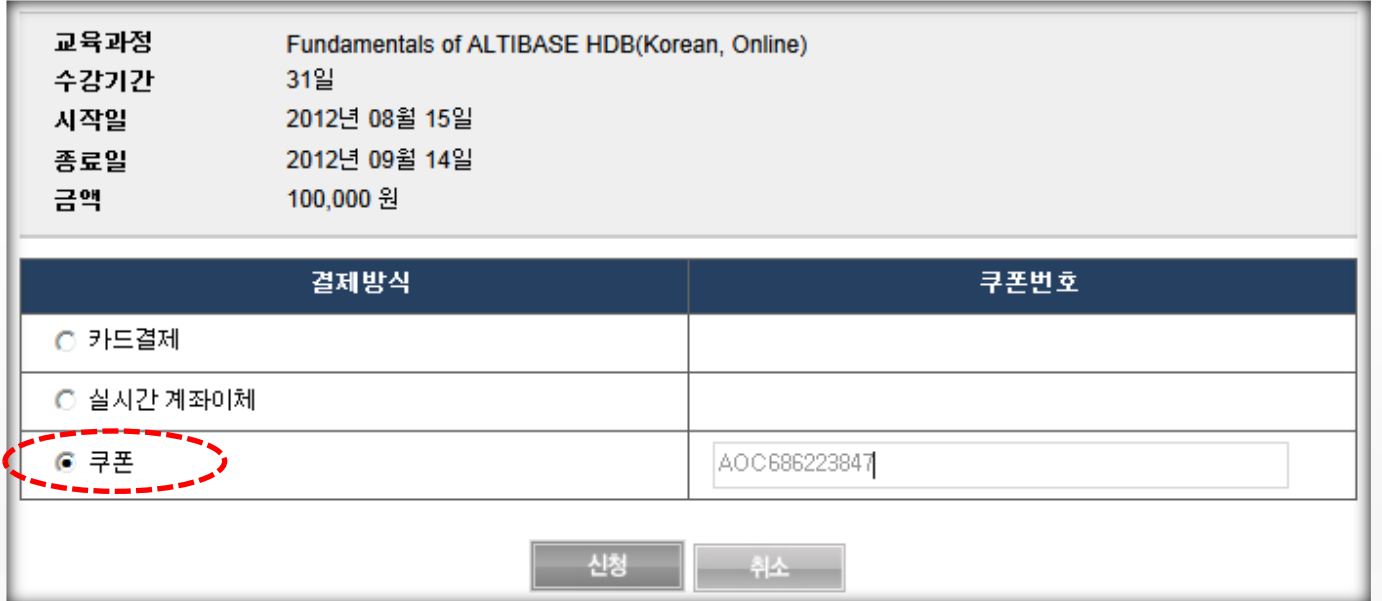

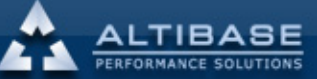

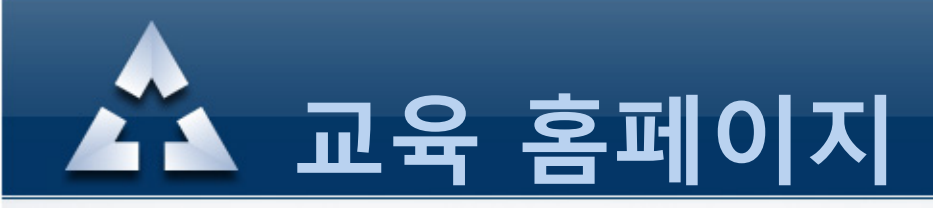

#### 8. 수강취소

#### My Education – Online Education/Classroom Education 의 리스트중 취소하고자 하는 항목을 선택하여 수강취소 합니다.

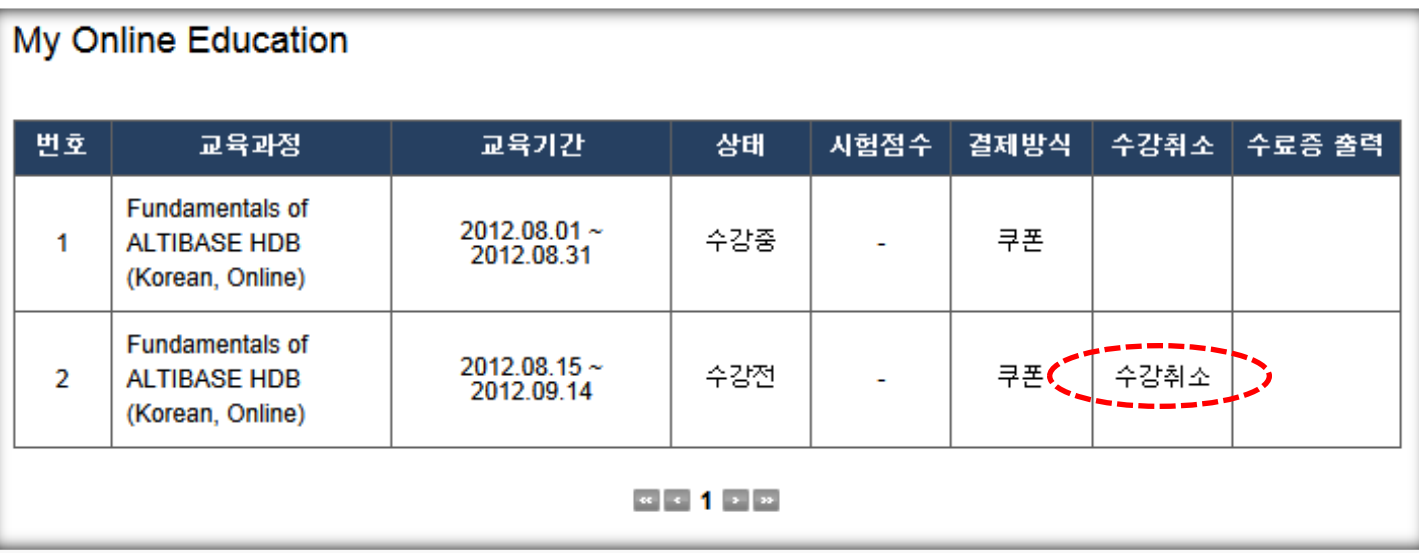

#### ※ 주의사항

- Online Education 수강취소 가능기간 : 강의시작 3일후까지 가능
- Classroom Education 수강취소 가능기간 : 강의시작 당일까지 가능
- <span id="page-27-0"></span>그 외의 기간에 취소를 원할시 교육센터로 별도 문의하시기 바랍니다.

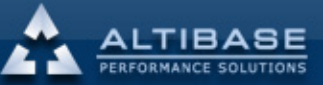

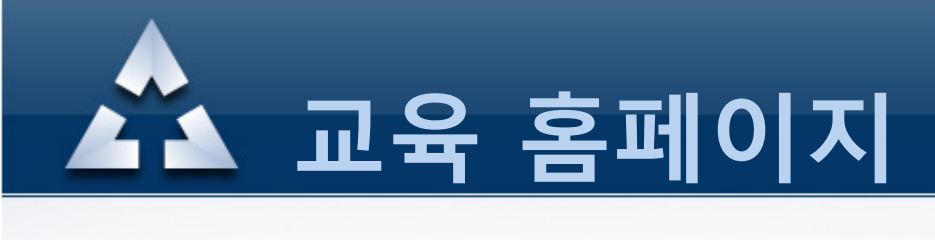

### 9. 개인정보 변경

#### My Education – Profile 클릭하여 변경하고자 하는 개인정보를 수정후 "변경" 버튼을 클릭하여 적용합니다. (단, ID 는 수정불가)

<span id="page-28-0"></span>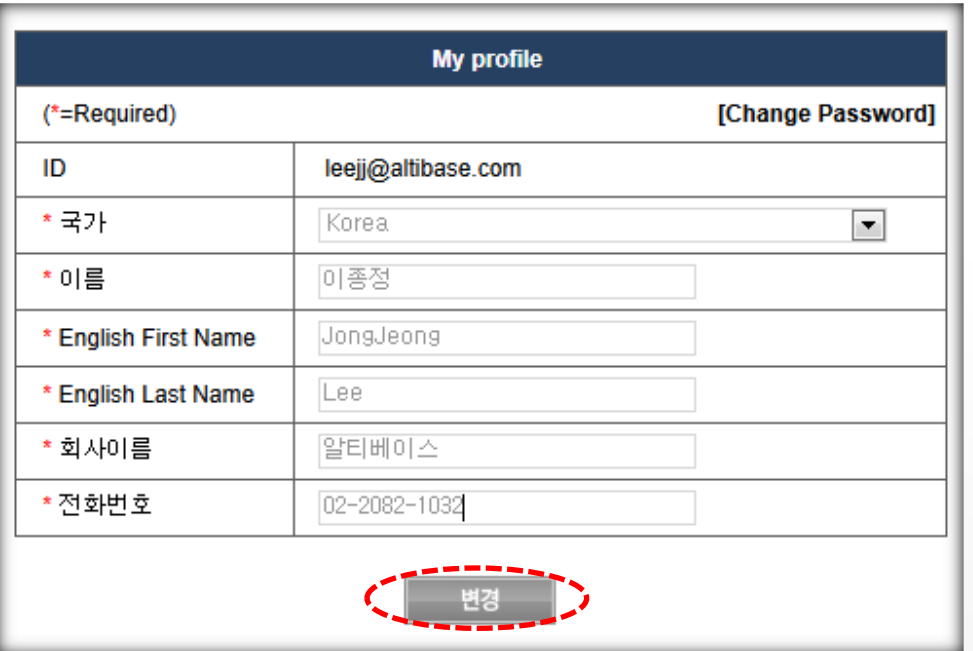

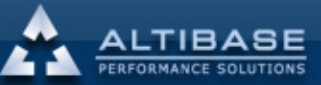

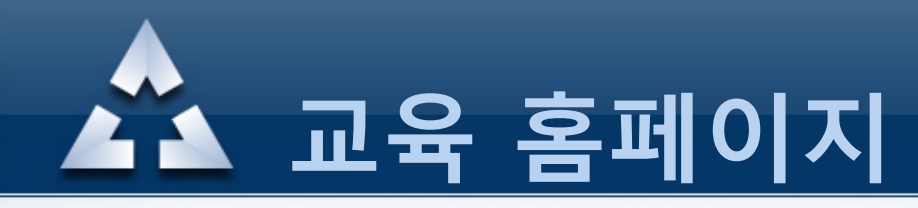

### 10. 계정 탈퇴

#### My Education 메뉴에서 "Terminating Account" 메뉴를 클릭하시고 확인하시면 회원 탈퇴 완료됩니다.

<span id="page-29-0"></span>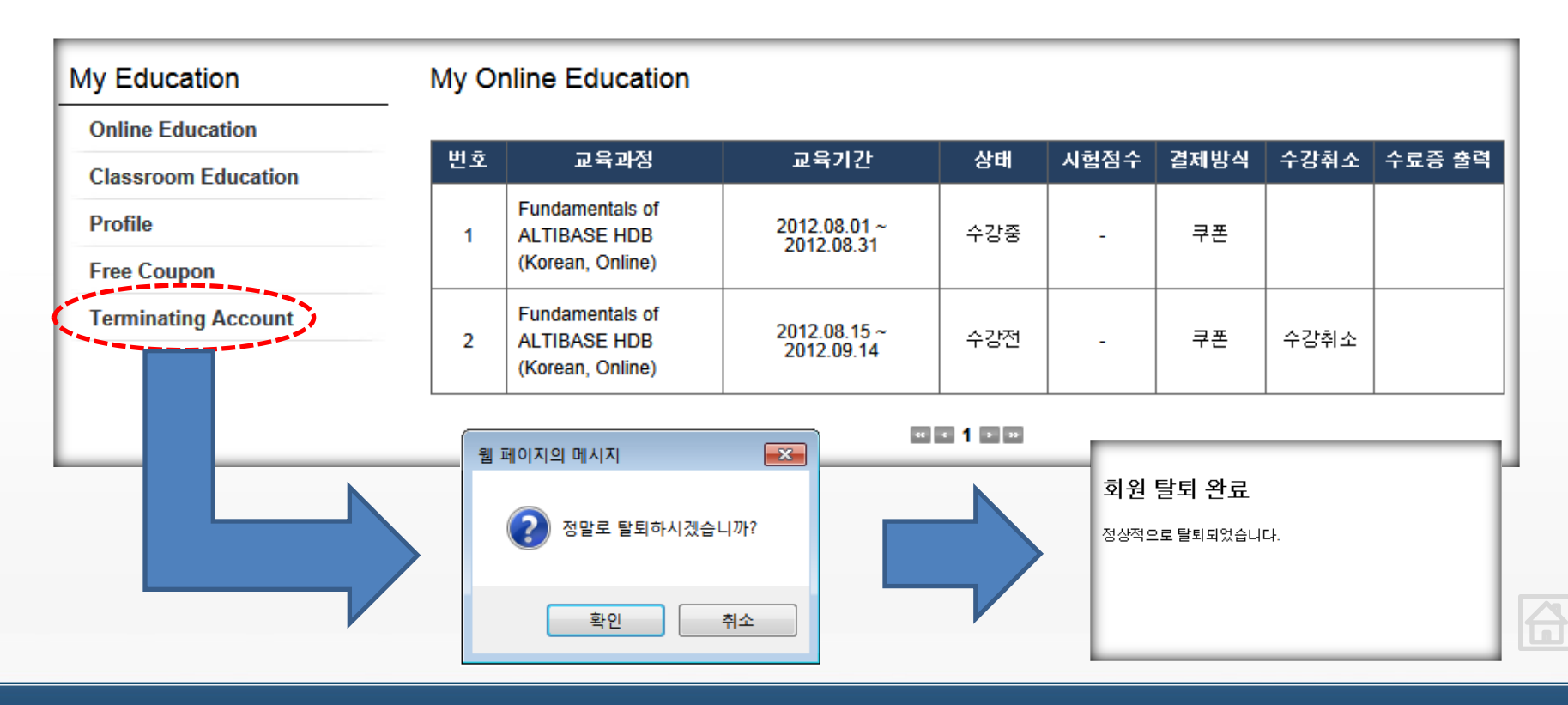

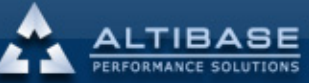